## **UNIVERSITATEA TEHNICĂ A MOLDOVEI**

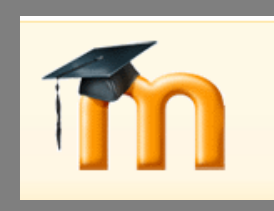

# **GHIDUL STUDENTULUI**

GHIDUL STUDENTULUI. UTILIZAREA PLATFORMEI ELECTRONICE PENTRU ÎNVĂȚĂMÎNTUL LA DISTANȚĂ

Elaborat în cadrul proiectului TEMPUS 516597-Tempus 1-2011-1-FR "Crearea unei reţele universitare tematice în ştiinţe aplicate și economice în Moldova"

## Colectiv de autori: Petru Todos

Angela Scripcenco Cristina Ghencea

UTM, 2012

**Ghidul studentului. Utilizarea platformei electronice pentru învățămîntul la distanță 2**

## **CUPRINS**

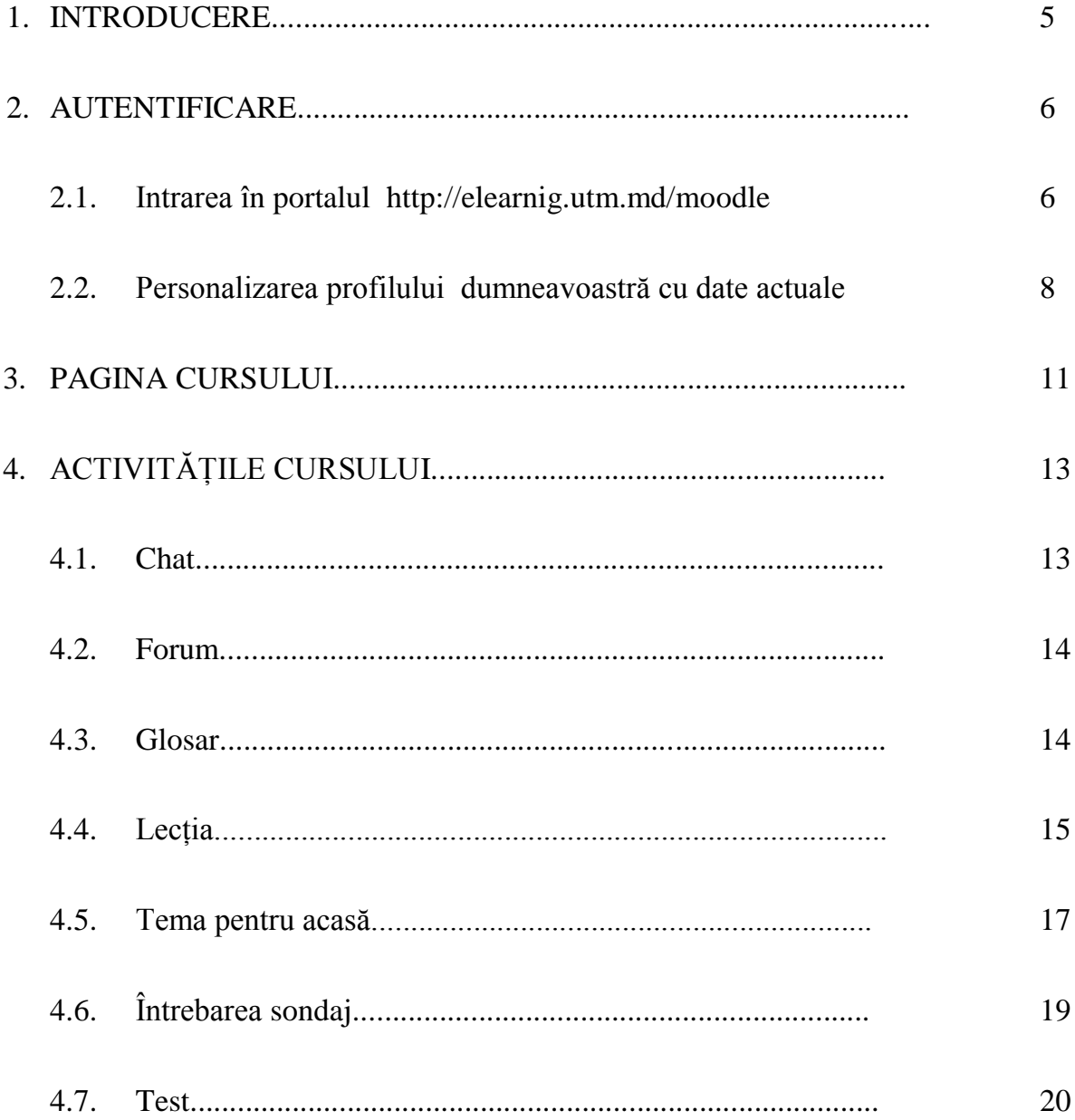

*Stimaţi studenţi,*

*prezentul ghid de utilizare îşi propune să ofere о privire de ansamblu asupra activităţii didactice desfăşurate prin intermediul tehnologiei online a platformei Moodle. Au fost selectate pentru explicaţii în detaliu cele mai reprezentative aspecte prin intermediul carora utilizatorii – studenţi pot desfăşura activităţi de instruire, studiul materialelor teoretice, realizarea sarcinilor practice, în acelaşi timp testarea cunoştinţelor.*

*Ghidul cuprinde un număr important de figuri, print-screen-uri ale diferitelor ferestre de lucru din cadrul platformei informatice, cu instrucţiuni detaliate acolo unde configurarea platformei este mai complexă.*

*Adresa web a portalului de învăţământ la distanță este http:/elearning.utm.md/moodle*

## **1. INTRODUCERE**

*Precizăm că platforma de învăţământ online folosită de Universitatea Tehnică a Moldovei se bazează pe programul open source Moodle.*

Acest ghid, își propune să le ofere utilizatorilor *studenți/cursanți* instructiuni practice despre folosirea platformei de e-learning a UTM în procesul de instruire. El conține informații menite să faciliteze studenţilor/cursanţilor utilizarea acesteia în scopul asigurării accesului la resurse educaţionale instructiv-didactice, independent de locul şi timpul, totodată organizarea adecvată a lucrului de sine stătător asupra conţinutului disciplinelor de studii şi a utilizării optime a eforturilor depuse în procesul didactic.

*Moodle* este un sistem pentru managementul cursurilor, care îi permite profesorului să creeze cursuri on-line pe care să le folosesască în sistemul de invătare cu studenții. Pentru a participa la curs studenţii au nevoie doar de un browser. Informaţia este stocată într-o singură bază de date de tip MySql. Moodle poate fi folosit în termenii generali ai licenței publice GNU. Filozofia sistemului Moodle se bazează pe conceptul de pedagogie socială contrucționistă. Moodle este un sistem de tip modular capabil să se adapteze pentru diferite tipuri de învățământ.

Platforma de elearning a UTM are patru niveluri de acces.

- **Administratorul,** care are acces la toate cursurile şi determină felul cum arată site-ul. Administratorul poate, de asemenea, să posteze mesaje de interes general pe modulul de pe pagina login. Toţi utilizatorii platformei primesc aceste mesaje în e-mail-ul lor. Administratorul creează cursuri şi autentificări de utilizator.
- **Creatorul de cursuri** este un fel de profesor-şef, care are dreptul sa creeze cursuri.
- **Profesorul** are control deplin în ceea ce priveşte cursurile sale în alcătuirea acestora, administrarea și predarea lor, dar nu poate crea conturi pentru cursanți.
- **Cursanţii** pot folosi platforma de e-learning numai pentru a învăţa, majoritatea opţiunilor deschise profesorilor fiind ascunse pentru ei.

### Drepturile **Profesorului** includ:

- $\checkmark$  controlul setărilor cursului, incluzând cheia de înregistrare;
- $\checkmark$  adăugarea și eliminarea de instrumente și activități din curs;
- $\checkmark$  înregistrarea sau excluderea de cursanți;
- $\checkmark$  controlul unităților de notare pentru diferite activități;
- $\checkmark$  supravegherea și evaluarea de activități ale cursanților și consilierea acestora;
- $\checkmark$  postarea de evenimente pe grupe și cursuri în calendar.

Pe site sunt două categorii de cursuri: cursuri din planul de invățământ (potențial disponibile) și cursuri disponibile. Aducerea unui curs din prima categorie în categoria cursurilor operaţionale se face numai de către profesorul titular de curs, odată cu alegerea opțiunii de a posta în portal resurse, ca suport de curs sau laborator destinate studentilor înscriși la curs. In momentul de față fiecare student (activ) din facultate deține un cont de acces la cursurile la care este înscris.

Cunoştinţele necesare pentru participarea la activitățile portalului în calitate de **Student** sunt cunostințe de bază referitoare la utilizarea calculatorului, mouse-ului, a tastaturii și a funcțiilor de bază a Windows-ului, respectiv și cunoștințe referitoare la utilizarea unui browser web (oricare dintre: Internet Explorer, Netscape, Mozilla, FireFox pentru Windows sau Safari pentru Macintosh), navigare Internet şi folosirea unui cont de E-mail.

## **2. AUTENTIFICAREA**

### **2.1. Intrare în portalul http://elearnig.utm.md/moodle**

Pentru a avea acces la Platforma elearning a UTM trebiue să începeți prin a vă crea un cont nou pe pagina Platformei. Obtineti de la unul dintre profesorii care predă cursul la care sunteti student și care a introdus resursele destinate studenţilor în pagina sa de curs sau de la Admin un *Nume utilizator* şi o *Parola*. *Nu înstrăinaţi aceste informații având în vedere că este spaţiul dumneavoastră personal virtual şi că drepturile de acces la informaţii academice pe care le aveţi, sunt valabile in toată periada in care veţi fi student la cursul respectiv.*

Intraţi pe site folosind *Nume utilizator* şi *Parola* (Fig.1, stânga\_sus)

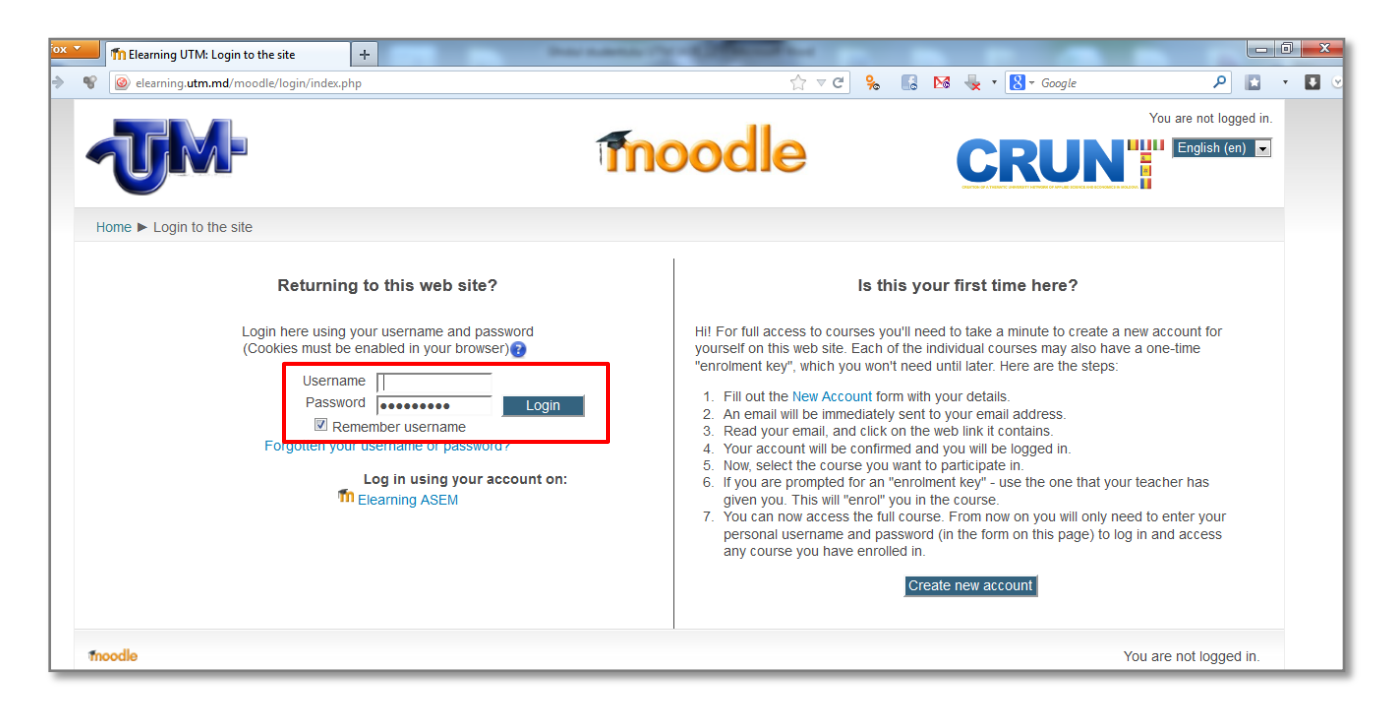

**Figura 1**. Pagina principală a portalului http://elearning.utm.md/moodle

Nu uitati ca la terminarea sesiunii de lucru să activati optiunea închide contul!

Dacă *Numele utilizator* şi *Parola* sunt introduse corect, veţi fi condus în pagina în care există legături către cursurl la care sunteți înscris, conform contractului de studii (Fig.2). Din această pagină puteţi intra la cursul pe care doriţi să-l consultaţi.

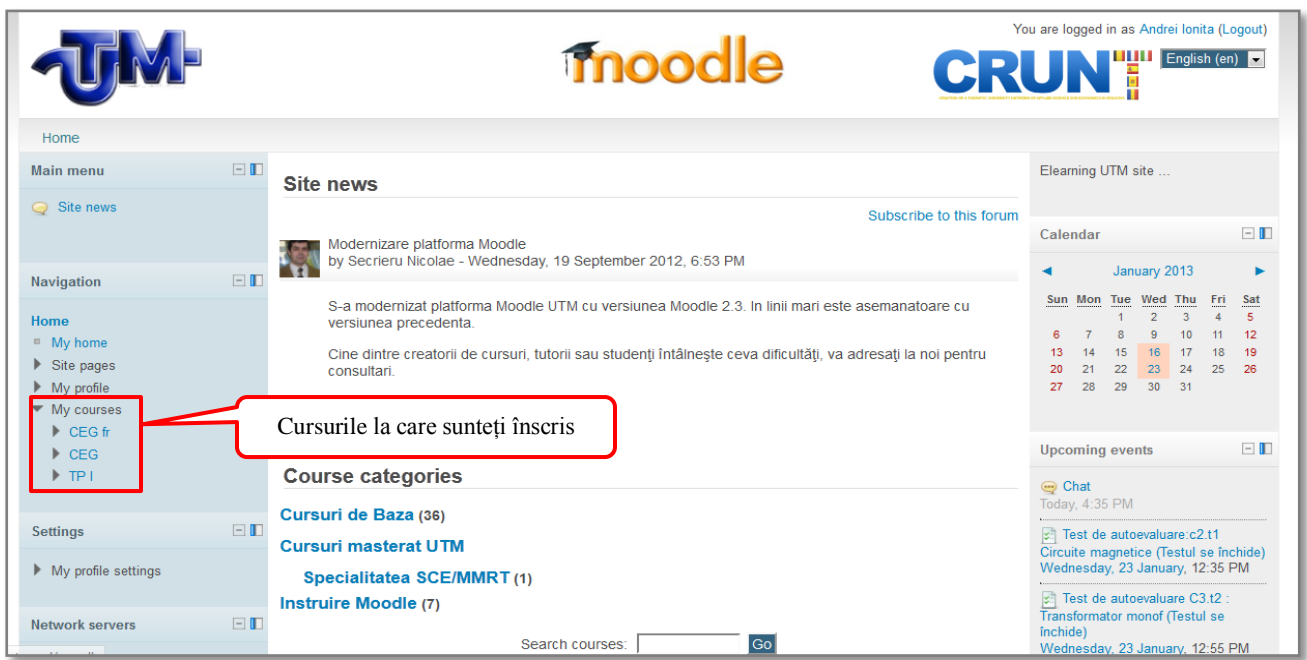

**Figura 2.** Pagina cu legături către cursurile la care sunteţi înscris

Veţi intra în pagina cursului (Fig.3 Exemplu, seria CEG, Electrotehnica Generală)

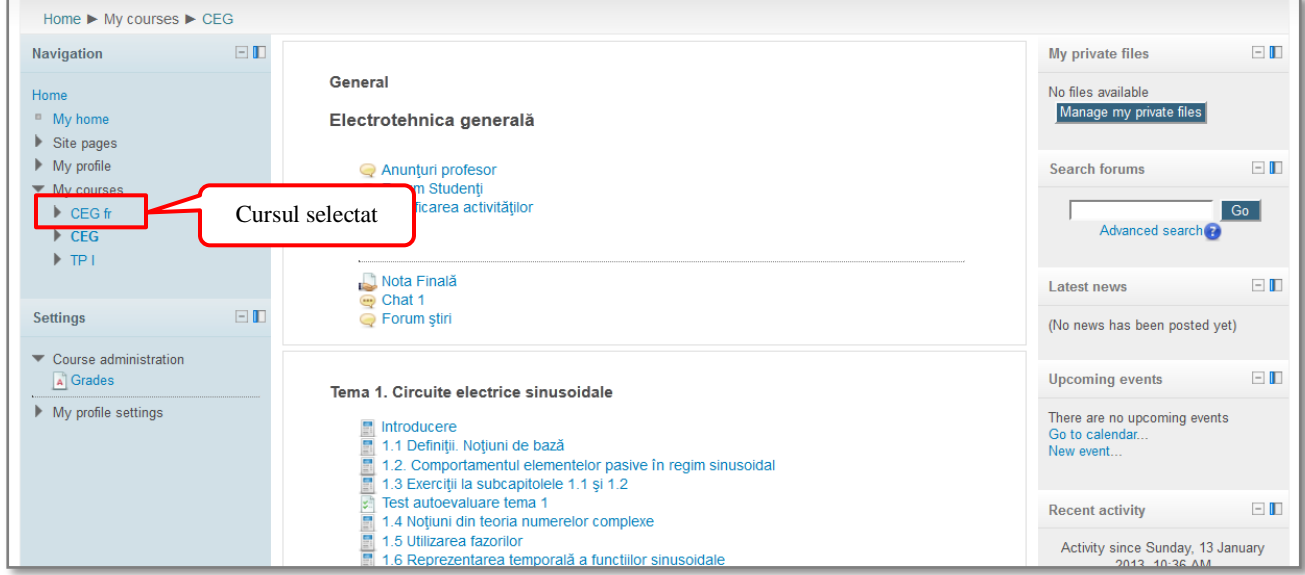

**Figura 3**. Pagina cursului

## **2.2 Personalizarea profilului dumneavoastră cu date actuale**

Administratorul a creat contul dumneavoastră având la dispoziţie, în general, date incomplete. Pentru a vizualiza profilul personal mergeţi pe traseul: click pe butonul **Participants** (colţ stângajos din Fig.4), veţi intra în pagina cu participanții la cursul accesat, în care va fi și numele dumneavoastră; faceți clic pe el (Fig.5).

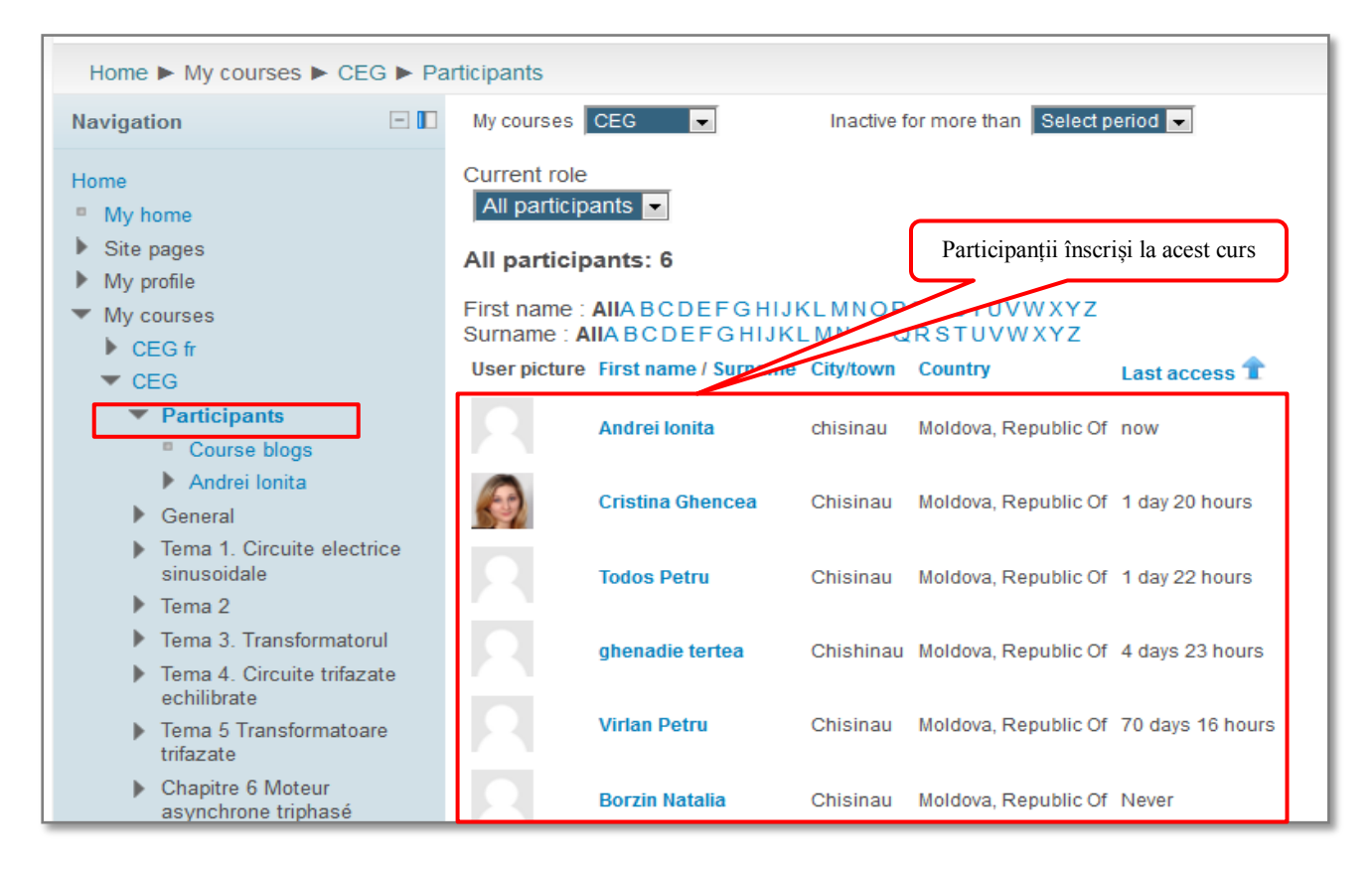

**Figura 4**. Pagina cu participanții la curs

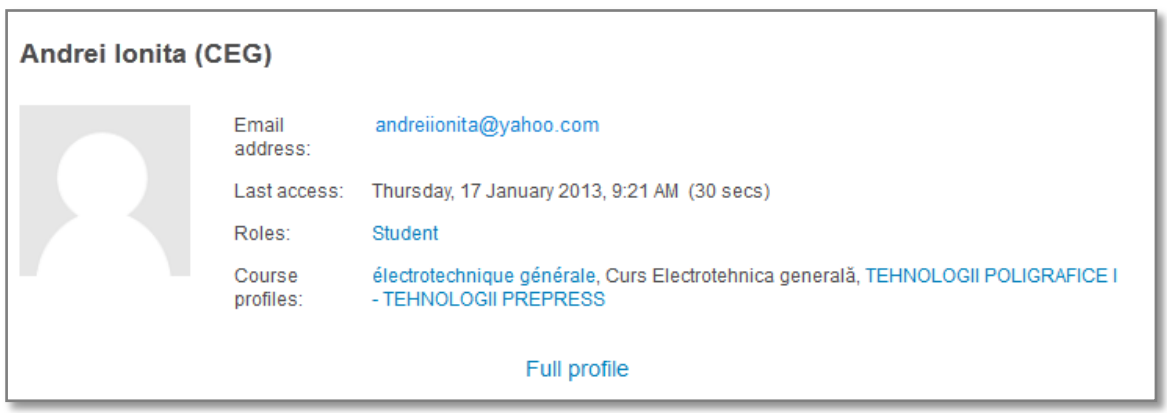

**Figura 5.** Pagina cu Profilul dumneavoastră personal

În panoul **Settings**, accesând opțiunea **My profile settings**, aveţi posibilitatea să vă actualizaţi profilul, alegând opțiunea **[Edit profile](http://elearning.utm.md/moodle/user/edit.php?id=223&course=38)** (modifică profilul) (Fig. 6).

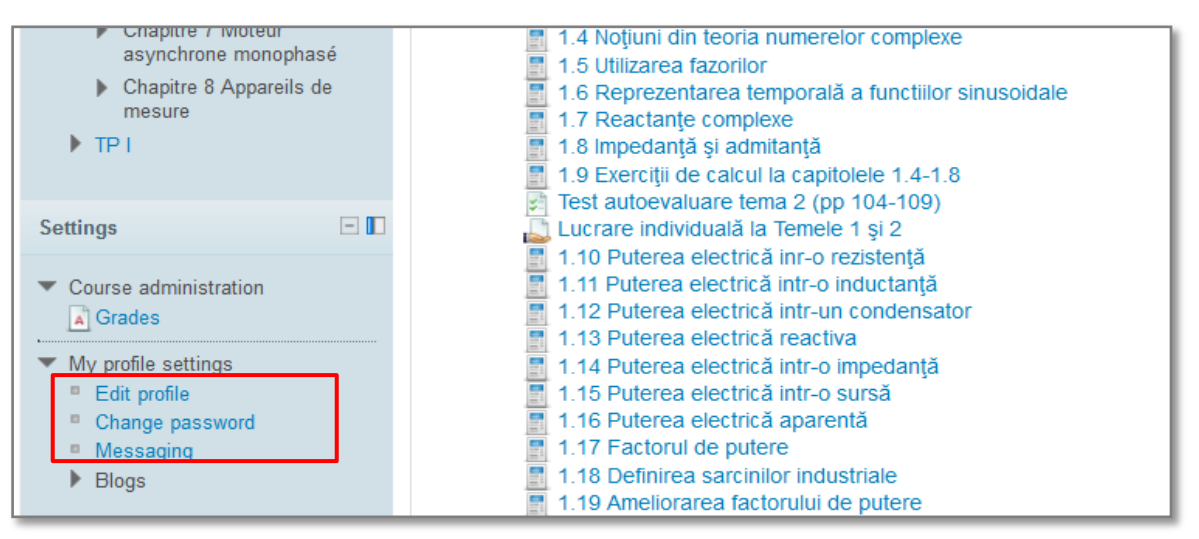

**Figura 6.** Opțiunea Edit profile (modificarea profilului)

Alegînd opțiunea **[Edit profile](http://elearning.utm.md/moodle/user/edit.php?id=223&course=38) (***Modifica profilul)* (Fig.6), intraţi în pagina de profil personal (fig. 7), care are cinci câmpuri obligatorii (nume, prenume, adresa de E-mail, oraș/sat, țară) şi alte câmpuri opţionale: date personale sau posibilitatea de a întroduce o fotografie personală prin *upload* din calculatorul personal. Se recomandă să alegeți o fotografie profil pentru documente. Pentru ca modificările făcute de d-ră să devină operaţionale **NU UITAŢI** ca după completarea rubricilor obligatorii şi opţionale să activaţi butonul **Update** profie (*Salvează schimbările)*.

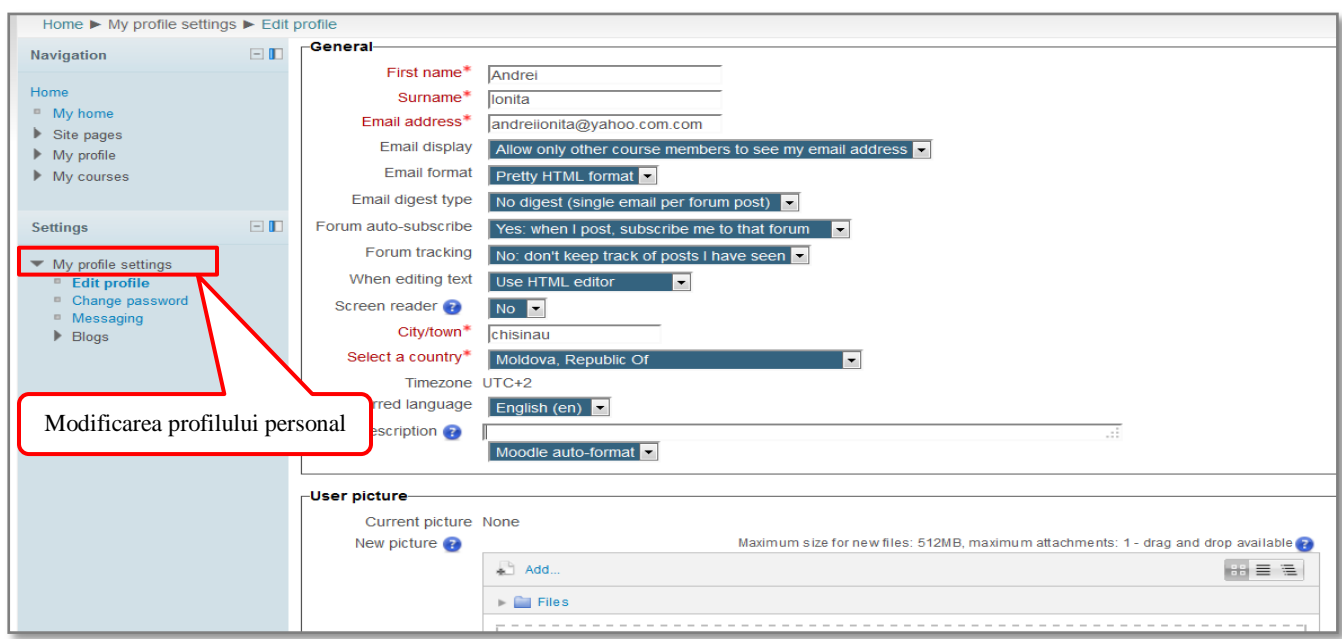

**Figura 7.** Pagina în care se modifică/actualizează profilul

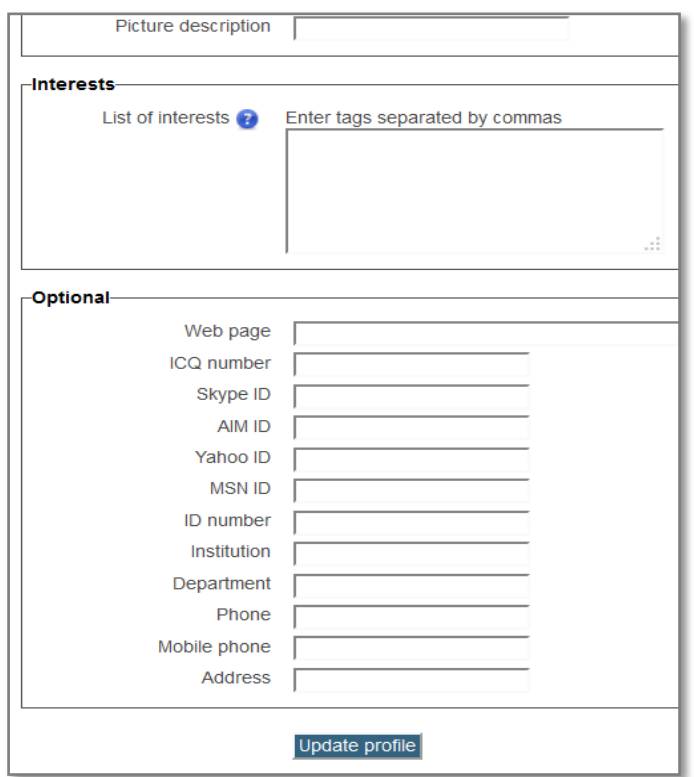

**Figura 7.** *(continuare)* Pagina în care se modifică/actualizează profilul

*Configurarea profilului va rămâne valabilă pentru toate cursurile la care sunteţi înscrişi.*  Alegând opțiunea **My profile settings** mai puteţi modifica şi parola (fig. 8) care va fost repartizată .

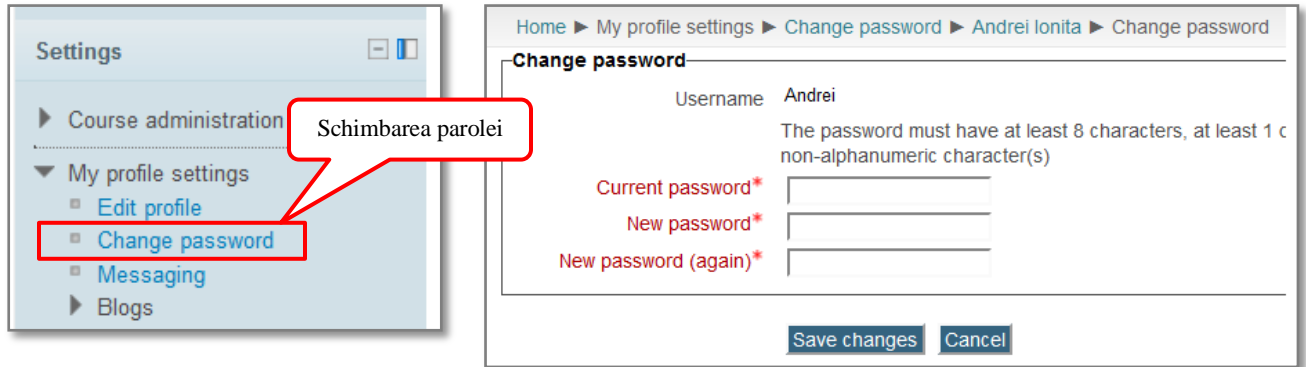

**Figura 8.** In această pagină aveţi opţiunea de schimbare a parolei

**Atenție**: dacă schimbaţi parola, parola nouă trebuie să conţină minim 8 caractere, din care cel puţin o literă mare, cel puţin o literă mică, cel puţin o cifră şi cel puţin un caracter nonalfanumeric (spre exemplu, *Ion\_Popa101*). În cazul în care aţi uitat parola puteţi apela la facilitatea *Recovery password* din pagina principală a site-ului *elearnig.utm.md/moodle***.**

## **3. PAGINA CURSULUI**

La fiecare logare este bine să intrați cu click pe *Anunțuri profesor* ca să vedeți dacă profesorul a postat aici informații pentru studenți. Din această pagină aveți acces la toate resursele introduse de profesor pentru d-ră (Fig.9 – exemplu): Note de curs, Fișe de laborator, Teme pentru acasă (lucrul individual), Proiect, Bibliografii, Link-uri recomandate, etc.

Dacă profesorul a setat opţiuni din meniu sau Activități, veţi avea acces la ele. Spre exemplu, dacă profesorul a postat pe site o *Tema pentru acasă* (tema sau proiect) şi a setat opţiunea de a o primi electronic, veţi putea accesa din pagina personală, cu click pe *Tema pentru acasă*, o altă pagină în care aveţi opţinunea de **Upload** pentru tema pe care trebuie să o predaţi.

După ce profesorul va corecta tema/proiectul pe care l-ați trimis în formă electronică, veti primi nota obţinută, care este înregistrată în pagina d-ră de curs, în directorul *Note* (stânga jos în pagina cursului).

Dacă profesorul a postat pe site un *Formular de evaluare* a cunoștințelor, veți avea acces la el, la data și orele setate de profesor și veți primi nota obținută in pagina d-ră de curs în directorul *Note* (stanga jos in pagina cursului).

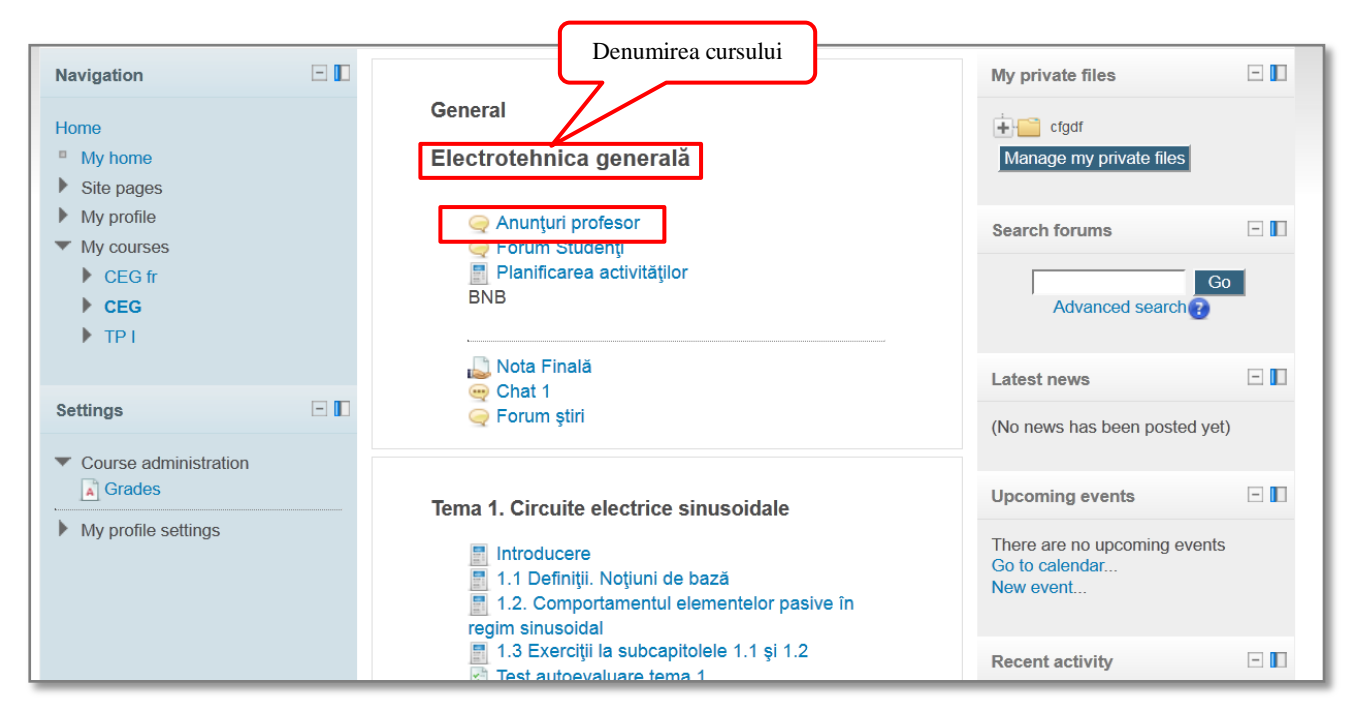

**Figura 9.** Pagina personală de curs

La sfârșitul semestrului veţi găsi în fiecare dintre paginile personale de curs, un formular în care veţi putea face aprecieri asupra cursului, completând un *Formular de evaluare* a cursului (pentru profesor şi echipa sa). Acest formular va fi postat pe pagina personală de curs de administratorul sistemului. Configurarea acestei pagini de evaluare nu este la dispoziția profesorului titular de curs şi este facută în aşa mod încât să asigure anonimatul celui care completează formularul. Sunteţi invitat să completaţi un formular pentru fiecare curs la care sunteţi înscris. Vă rugăm sa fiţi corect și serios, atunci când completaţi formularul. Nu uitaţi că formularul nu exprimă o opinie colectivă, ci ESTE OPINIA PERSONALĂ. Opinia d-ră, poate ajuta profesorul să evalueze prestaţia sa şi a echipei cu care lucrează din punctul de vedere al studentului care participă la activităţile cursului.

## **4. ACTIVITĂŢILE CURSULUI**

Dacă doriti, puteți participa la Chat-uri, Forum-uri de discuții cu colegii de serie/specializare, puteți consulta și completa Glosarul sau puteți iniția Blog-uri.

## **4.1 Chat**

**Chat-**ul poate fi folosit în anumite cursuri on-line pentru a organiza întâlniri cu studenții aflați în afara sălii de studii şi pentru a discuta problemele aferente cursului respectiv.

Puteți deschide **Chat**-ul oricând, dar nu puteți comunica cu alți participanți decât dacă și acestia au accesat chat-ul în acelasi timp cu dumdeavoastră. Profesorul poate anunta data și anumite ore de întâlnire pe Chat prin intermediul Calendarului.

Dacă există şi alţi utilizatori activi în chat în acel moment, veţi vedea lista acestora şi informaţii despre ei. Atunci când accesezi **Chat**-ul se va deschide următoarea fereastră (fig.10):

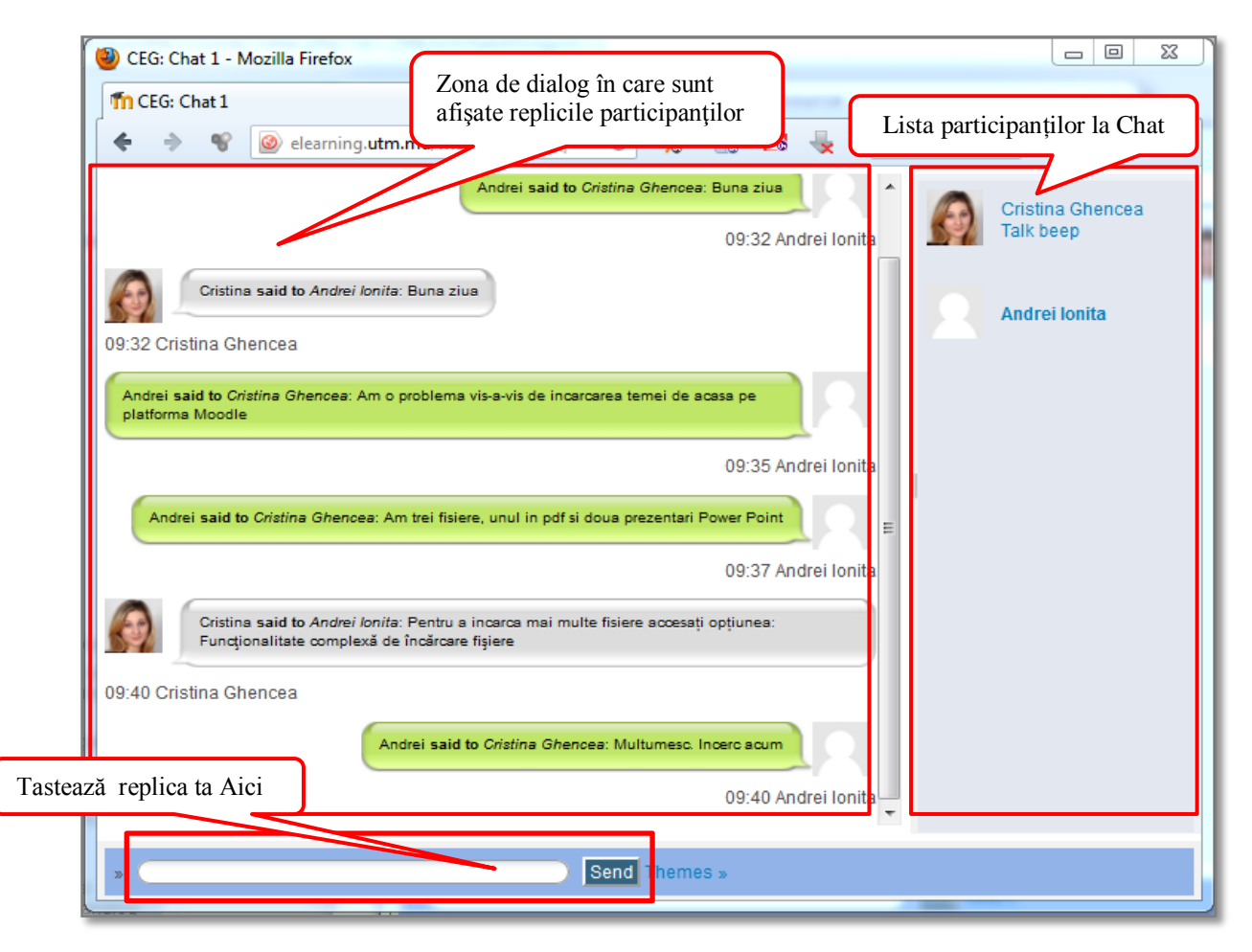

**Figura 10.** Fereastra de Chat

**Atenţie**! Dacă nu aveţi o conexiune la Internet foarte puternică este posibil că din timp în timp să fiţi eliminat din fereastra de Chat!

## **4.2 Forum**

Forumul este o activitate esențială pe Platforma de e-learning și este dedicată comunicării între participanţii la un curs, fie ei profesori sau studenţi. Casetele de dialog permit comunicarea pe diferite teme, fiecare participant având posibilitatea sǎ deschidǎ propriul subiect de discuţie, în paralel cu cel stabilit de către profesor. Intervențiile aferente subiectelor de discuție sunt vizibile pentru toți participanții la forum, ceeace îmbunățățește atât comunicarea la nivelul platformei, cât și eficiența procesului de învătare, prin complementaritatea formată de multitudinea subiectelor de discutie.

Există trei tipuri de forumuri:

- **Fiecare cursant trimite o intervenţie**  e doar un singur subiect, totul este plasat pe o singură pagină. Este folosit pentru discuții scurte, concentrate.
- $\checkmark$  **Forum standard pentru uz general** este un forum deschis, în care oricine poate propune oricând un subiect.
- $\checkmark$  Discutie pe o singură temă fiecare persoană poate publica un singur subiect de discutie și oricâte intervenții.

**Reţineţi** cǎ, discuţiile în forum, deobicei, nu sunt evaluate dupǎ modelul standard al unui test, deşi ele pot fi luate în calcul la nota finalǎ. Prin urmare exploataţi posibilitatea unei exprimǎri cât mai libere, fǎrǎ teama şi constrângerile greşelilor specifice exprimǎrii în scris.

## **4.3 Glosar**

Glosarul reprezintă o bază de date în care studenții pot găsi explicații și referințe la termenii de specialitate mai dificili, întâlniți în cadrul cursului (figura 11).

Sunt posibile, în procesul de explicare, ataşarea de surse informative sau de grafice şi figuri.

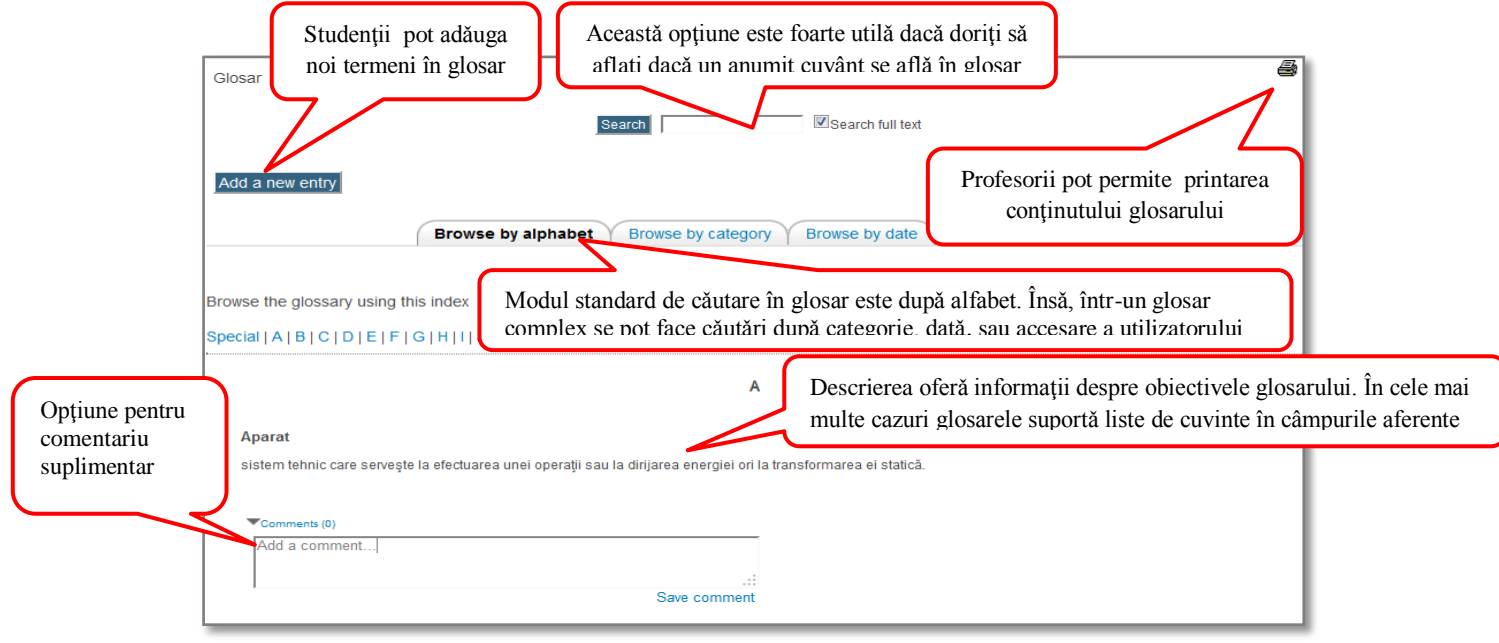

**Figura 11.** Fereastra glosarului

În anumite glosare profesorul poate permite, sau poate cere studenților ca, la rândul lor, să încarce termeni noi în glosar.

Pentru ca studenții să poată adăuga noi termeni în glosar, trebuie mai întâi ca profesorul să le permitǎ acest lucru. Chiar şi aşa însǎ, nu este suficient numai acordul de principiu al profesorului. Acesta mai întâi va verifica toți termenii introduși și va decide care din termeni rămâne invizibil și care vor fi vizionaţi de cǎtre restul lumii.

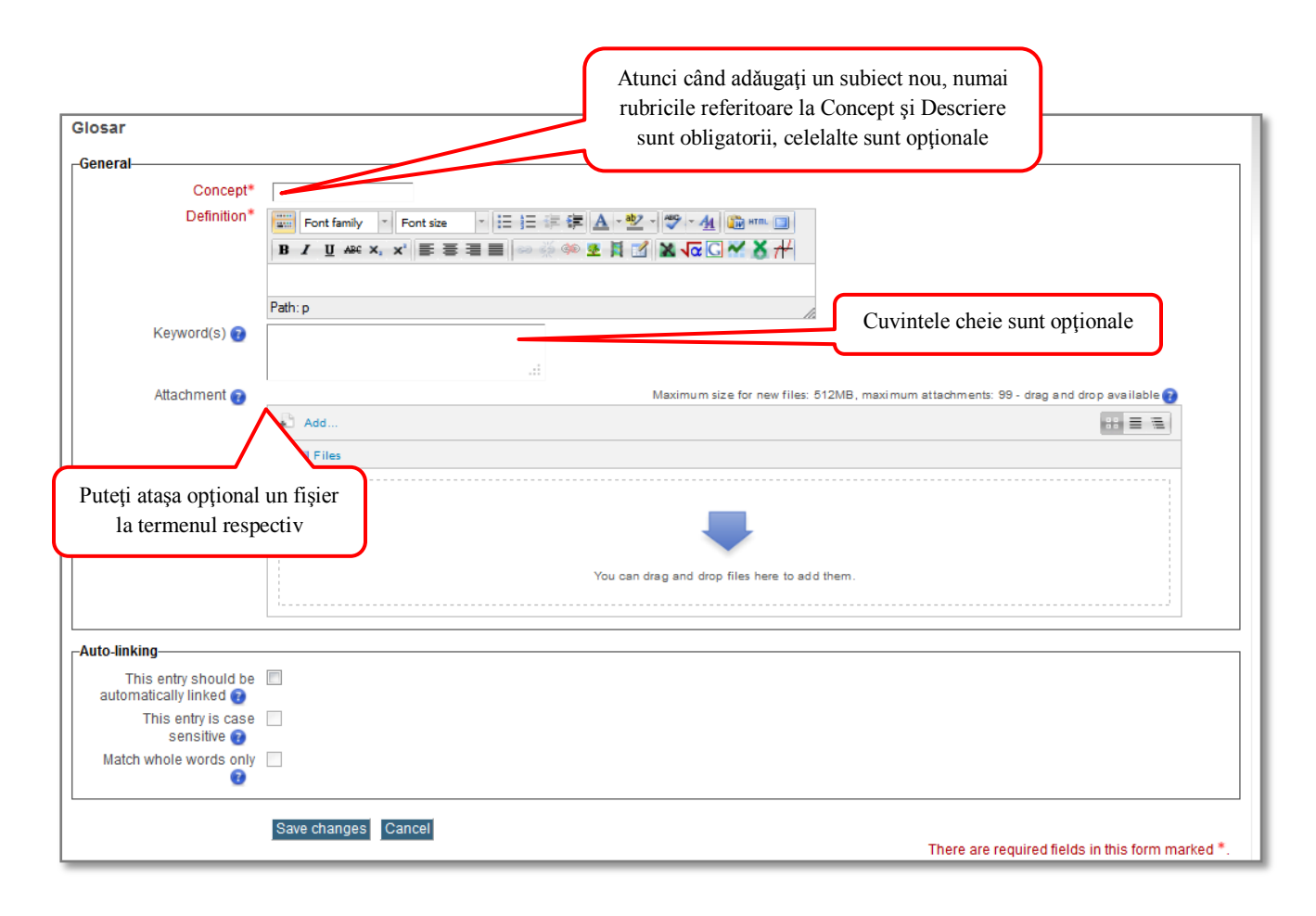

**Figura 12.** Adăugarea unui subiect nou la glosar

## **4.4. Lecţia**

O lecţie oferă informaţii într-o manieră interesantă şi flexibilă. Lecţia conţine un număr de pagini, fiecare pagină terminându-se cu o întrebare cu mai multe variante.

Lecțiile sunt folosite atunci când profesorul dorește să comunice cursanților informații grupate în pachete mai mici. Subiectul este împărţit în pachete care se finalizează cu o întrebare de control (figura 13). Răspunsul corect permite trecerea mai departe, în timp ce un răspuns greşit lasă cursantul să aprofundeze acelaşi material sau chiar îl penalizează, prin arătarea unui material precedent finalizat cu o întrebare la care deja s-a răspuns.

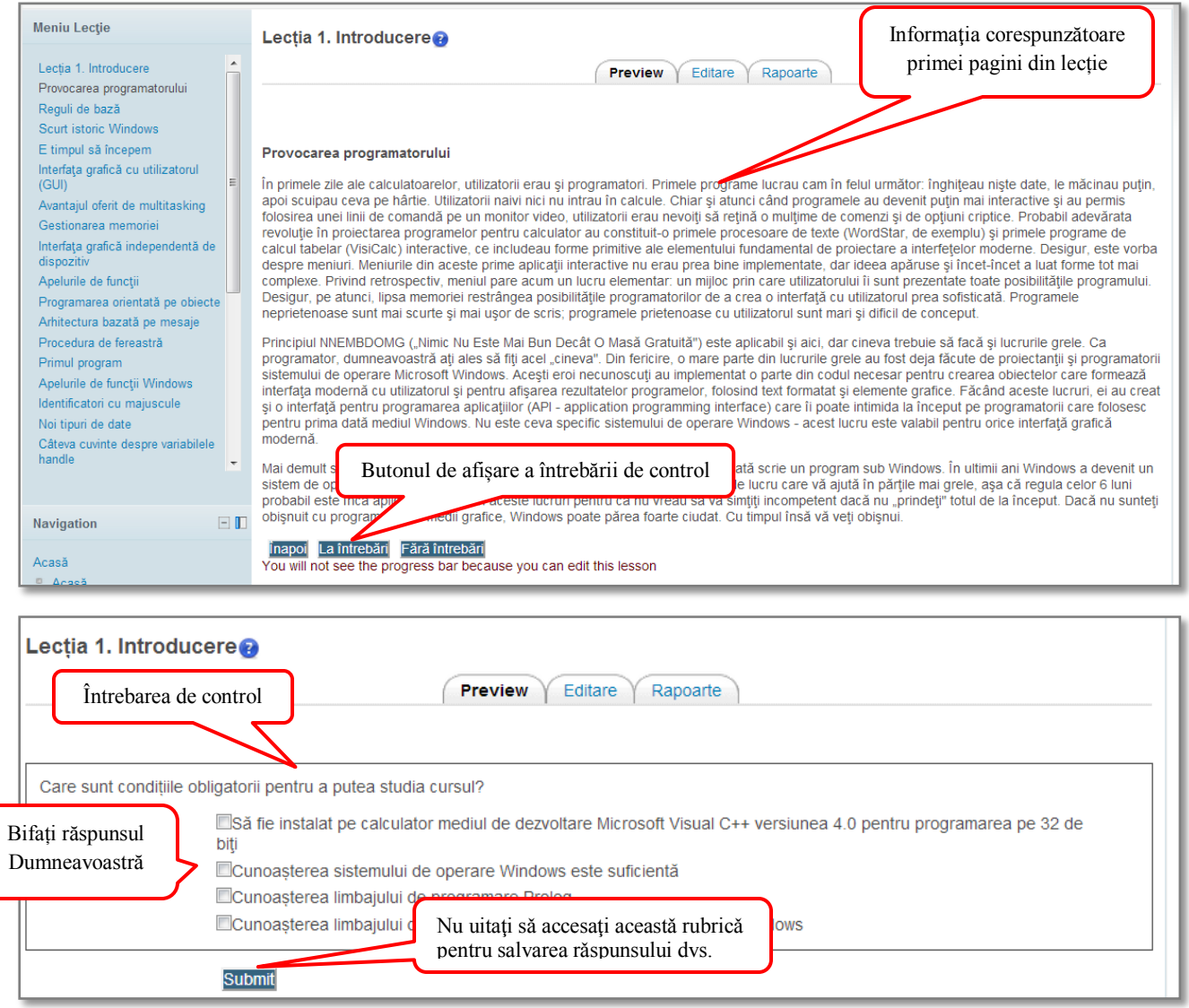

**Figura 13.** Fereastra LECȚIE

Sunt posibile diferite tipuri de întrebări (aceleaşi tipuri de întrebări prezentate la activitatea *Test*).

După ce aţi scris răspunsul trebuie să accesaţi *Vă rugăm să introduceţi răspunsul Dumneavoastră în rubrica,* comandă care vă permite trecerea la pagina următoare.

Lecţiile pot fi notate la sfârşit (figura 14).

Procedura presupune un raport între numărul de răspunsuri corecte împărţit la numărul de pagini vizualizate.

Acest lucru se întamplă deoarece profesorul poate permite trecerea peste anumite pagini, când cursantul dă dovadă prin răspunsurile sale că a înţeles suficient de bine conţinutul.

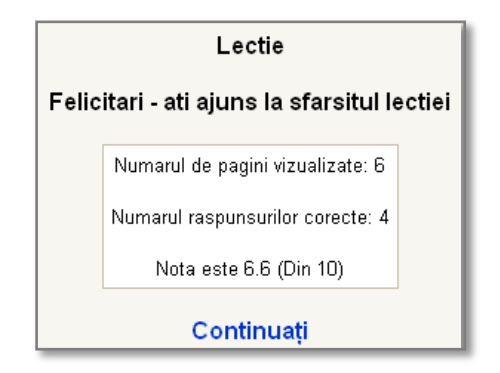

Figura 14. Fereastra cu notare la sfîrșitul lecției

Dacă un cursant nu parcurge o lecţie în totalitate, el va fi întrebat data următoare când deschide lecţia dacă doreşte să o reînceapă sau doreşte să o continue de la ultimul răspuns corect. Nota pentru sesiunile întrerupte va include şi răspunsurile precedente.

## **4.5. Tema pentru acasă**

Prin intermediul **Temei** profesorul îl determină pe cursant să realizeze o anumită sarcină specificată în temă. De cele mai multe ori vi se va cere să încărcați tema dumneavoastră de pe calculatorul personal pe platforma de e-learning a UTM, dar o temă poate presupune şi expedierea prin e-mail a temei dumneavoastră.

**Temele** au de obicei, un termen limită în care pot fi predate.

În acest sens, vă sunt foarte utile meniurile **Calendar** şi **Evenimente următoare.** În **Calendar**, datele de predare a temelor sunt prezentate pe fondal roşu iar în meniul **Evenimente următoare** există o listă a tuturor temelor şi a datelor limită de predare a acestora.

## **Încărcarea temei**

O temă care vă cere să încărcaţi un fişier arată în felul următor (figura 15):

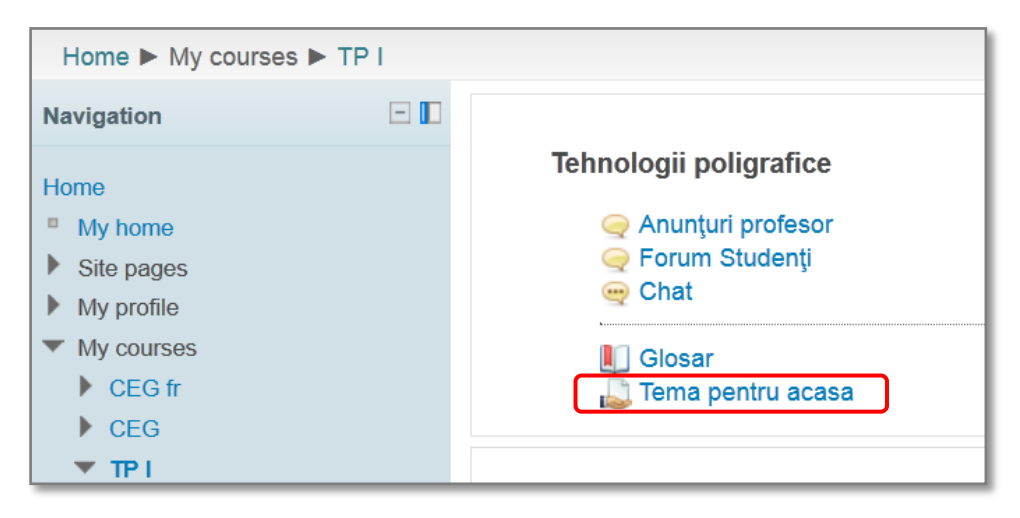

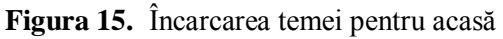

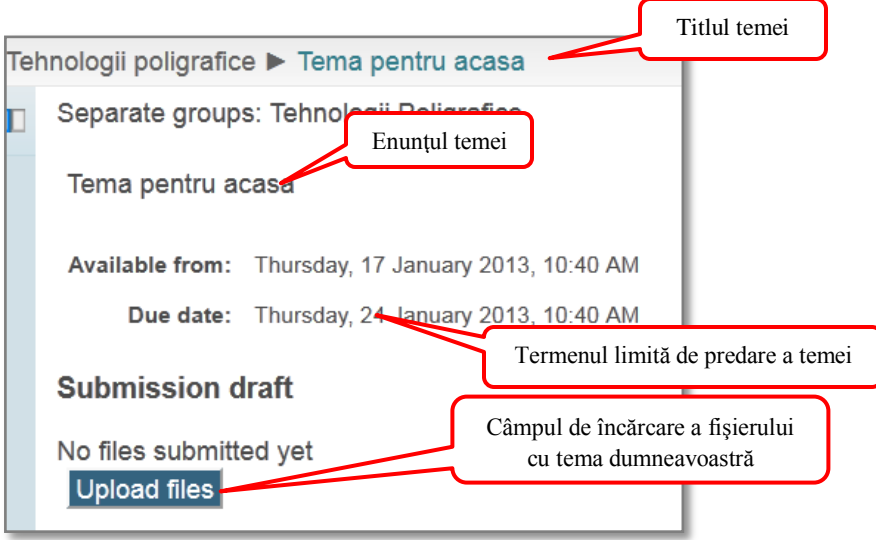

**Figura 15.** *(continuare)* Încărcarea temei pentru acasă

*Notă.* Fişierul încărcat de dumneavoastră pe platforma de elearning a UTM trebuie să îndeplinească, din punct de vedere tehnic, următoarele condiţii:

- Dimensiunea sa să nu depăşească 8 Mb ;
- Să fie un fişier ce poate fi deschis cu unul dintre următoarele aplicaţii:
	- $\checkmark$  Unul dintre programele de tip MsOffice (Word, Excell, PowerPoint);
	- $\checkmark$  Unul dintre programele ce pot deschide fisiere cu extensia .pdf (Adobe Reader).

Odată ce aţi trimis tema, profesorul o poate accesa şi vă poate transmite un răspuns la tema dumneavoastră însoţit de obicei şi de o notă. Dumneavoastră veţi fi notificat automat în momentul în care veţi primi răspunsul. Pentru a vedea răspunsul trimis de profesor (figura 16) va trebui să accesaţi din nou tema.

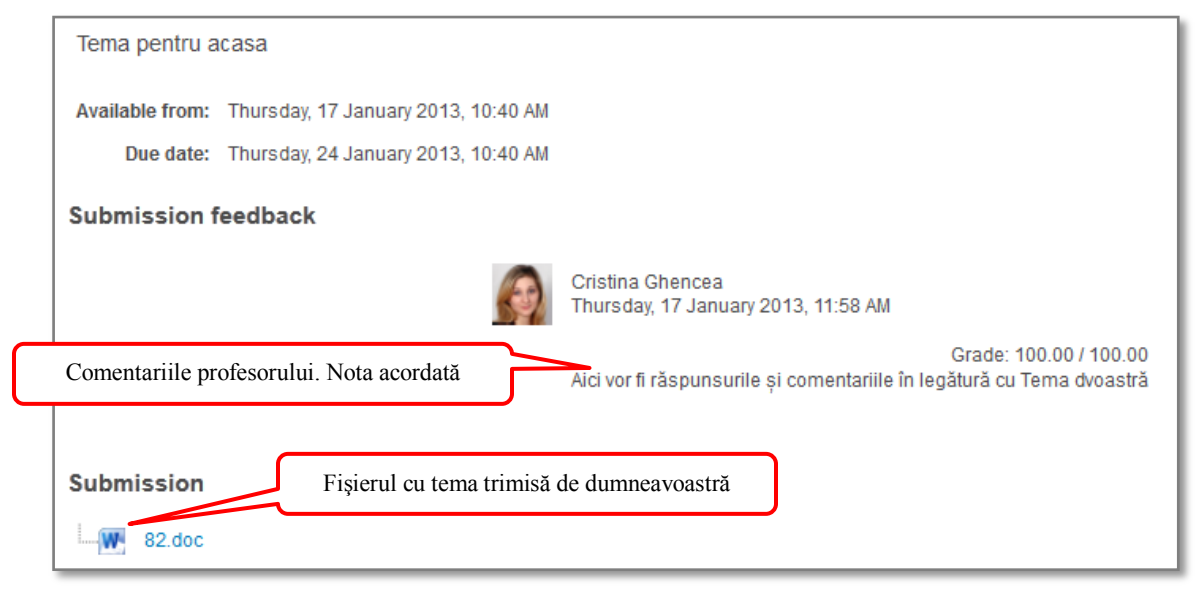

**Figura 16.** Feedback-ul la tema pentru acasă

## **4.6. Întrebarea sondaj**

Întrebarea sondaj este un simplu vot, o singură întrebare cu variante de răspuns. Profesorul poate folosi activitatea *Întrebare sondaj*, spre exemplu, pentru a primi rapid feedback de la cursanţi despre ceea ce ar trebui să facă pentru a preda cursul într-o manieră atractivă.

De asemenea, întrebarea sondaj poate fi folosită pentru a le permite cursanţilor să aleagă din ce grup doresc să facă parte.

Întrebările sondaj pot fi concepute şi pe baza materialului predat la curs, fiind posibil ca profesorul să întrebe de mai multe ori care este răspunsul la aceeaşi întrebare sondaj, verificând astfel dacă cunoştinţele cursanţilor asupra unui anumit subiect s-au modificat în timpul cursului.

Aveți, în figura 17, un exemplu de întrebări sondaj:

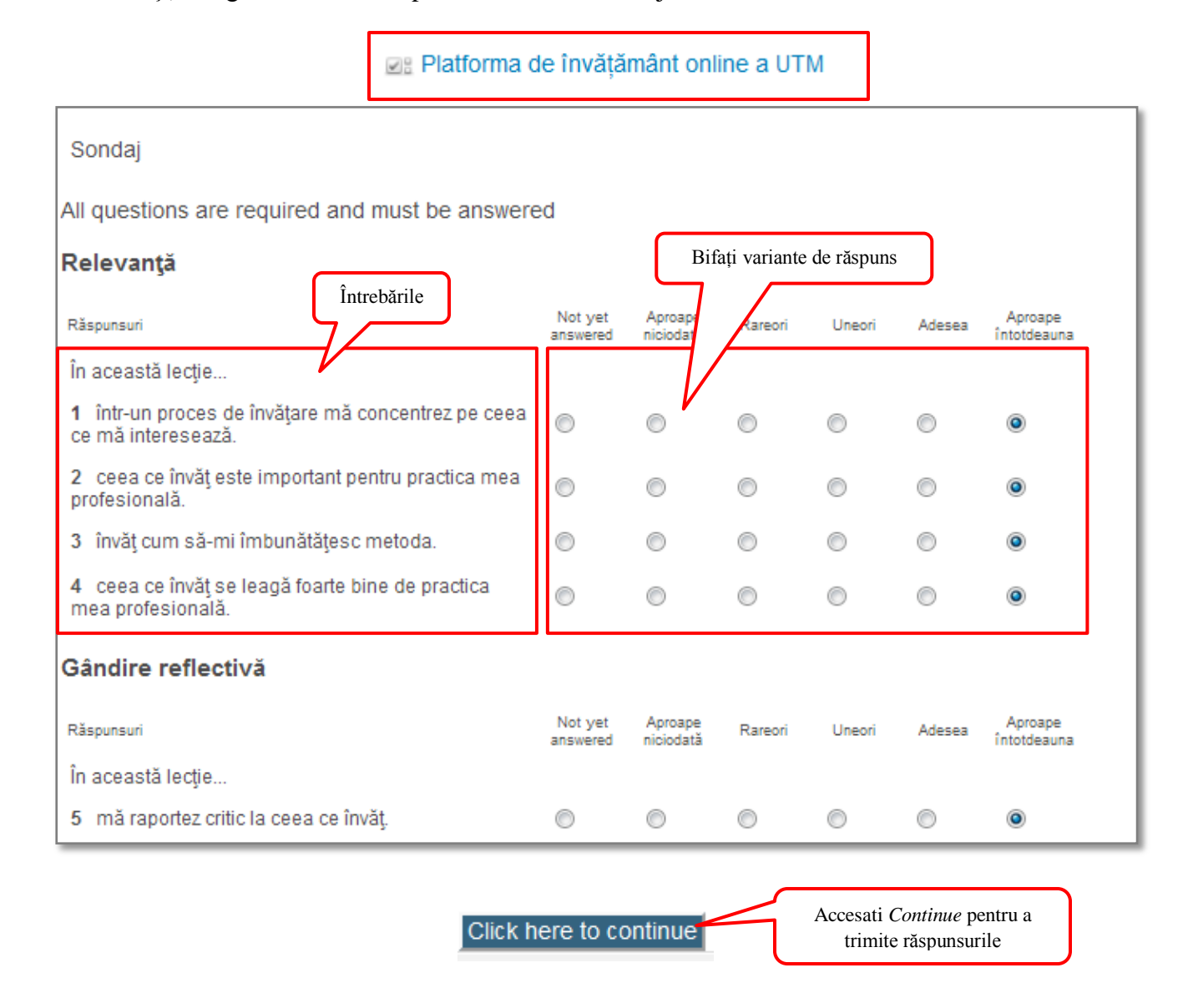

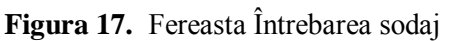

## **4.7. Test**

Activitatea *Test* este utilizată pentru efectuarea de teste on-line, teste care pot conține variate tipuri de întrebări:

- $\checkmark$  întrebări cu mai multe opțiuni;
- $\checkmark$  întrebări cu răspuns de tipul adevărat-fals;
- $\checkmark$  întrebări cu răspuns scurt;
- $\checkmark$  întrebări numerice;
- $\checkmark$  întrebări de tip calcul;
- $\checkmark$  întrebări cu răspunsuri corelate

Un test poate conține mai multe tipuri de întrebări ca în exemplul următor (fig. 18):

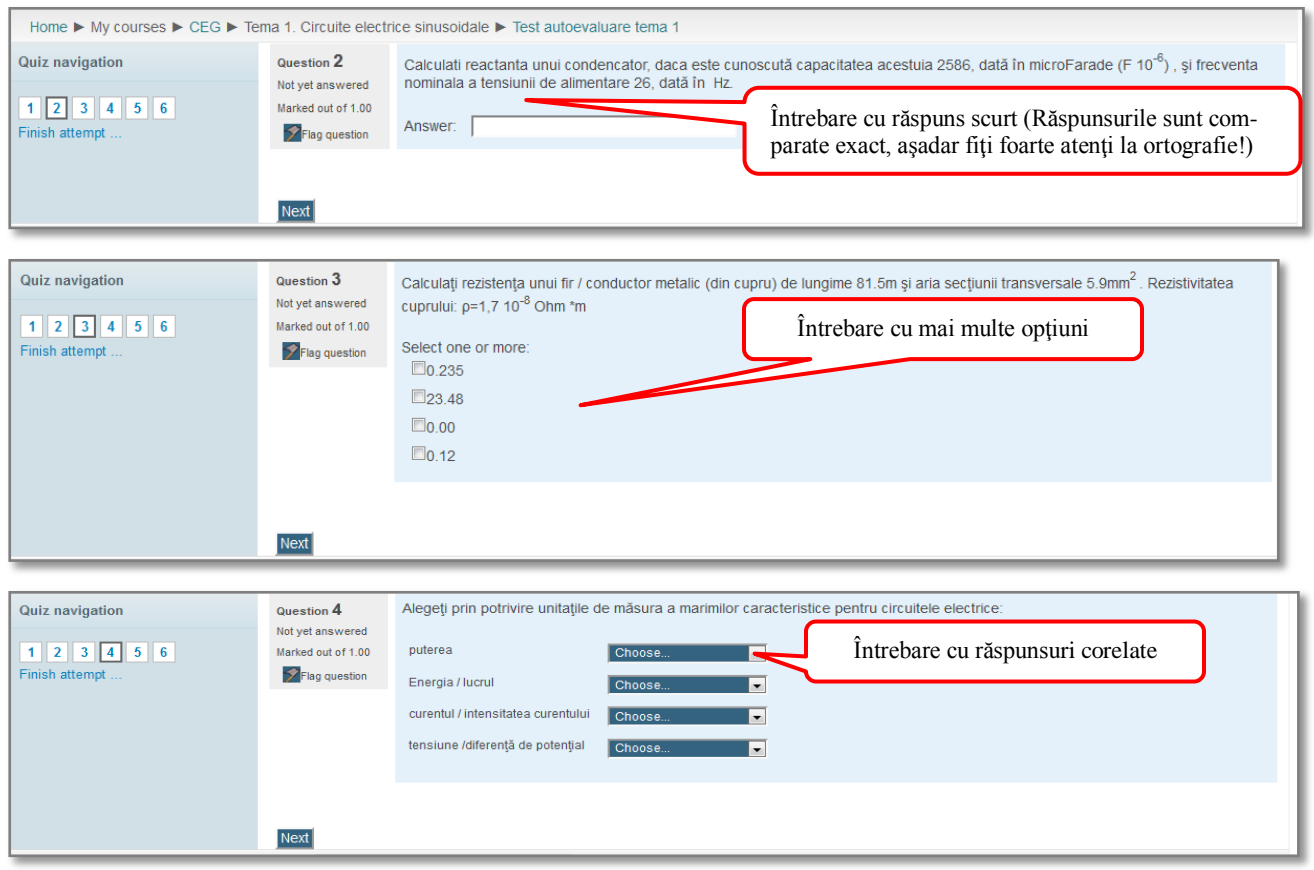

**Figura 18.** Fereasta TEST

După completarea răspunsurilor considerate de Dumneavoastră corecte, accesaţi

Submit all and finish

Va fi afişat următorul mesaj pe care trebuie să-l confirmați:

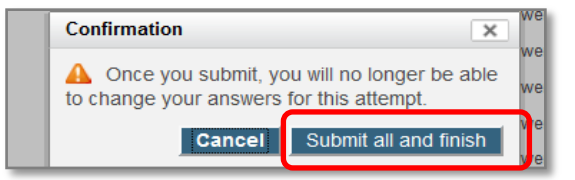

Odată ce aţi trimis testul, depinde de setările facute de profesor în ceea ce priveşte posibilitatea de a revedea sau nu testul, răspunsurile corecte, feedbackul şi punctajul opţinut.

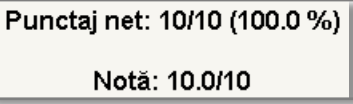

Majoritatea testelor au o limită de timp în care pot fi efectuate :

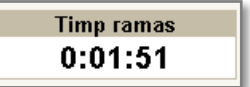

Încercaţi să vă încadraţi în termenul stabilit de profesor pentru a putea obţine punctajul maxim, în caz contrar, veţi fi punctat doar pentru întrebările la care aţi reuşit să răspundeţi.